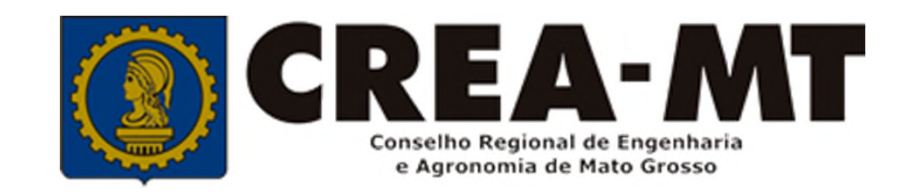

# **COMO PREENCHER ART DE CARGO E FUNÇÃO**

### **SISTEMA eCREA**

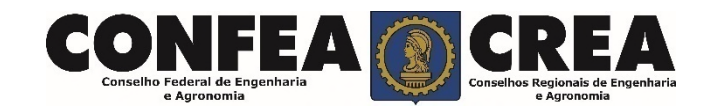

## **OBJETIVO:**

Apresentar procedimentos para o preenchimento de Anotação de Responsabilidade Técnica - ART de Cargo e Função on-line pelo Portal eCREA.

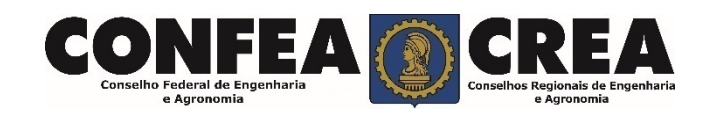

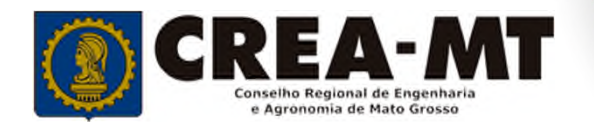

# **INTRODUÇÃO:**

A ART é o instrumento que define, para os efeitos legais, os responsáveis técnicos pela execução de obras ou prestação de serviços relativos às profissões abrangidas pelo sistema Confea/Crea, conforme Artigo 2º da Resolução 1.025 de 2009 do Confea.

Todo contrato escrito ou verbal para execução de obras ou prestação de serviços relativos às profissões abrangidas pelo sistema Confea/Crea fica sujeito ao registro da ART no Crea em cuja circunscrição for exercida a respectiva a atividade, conforme Artigo 3º da Resolução 1.025 de 2009 do CONFEA.

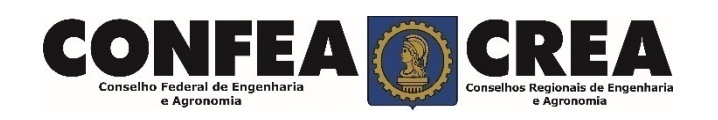

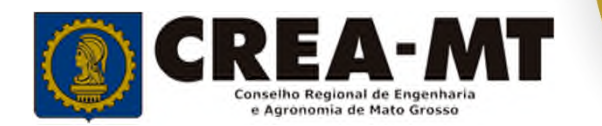

Acesse através do endereço

**https://ecrea.crea-mt.org.br/**

#### **O Portal de Serviços eCREA**

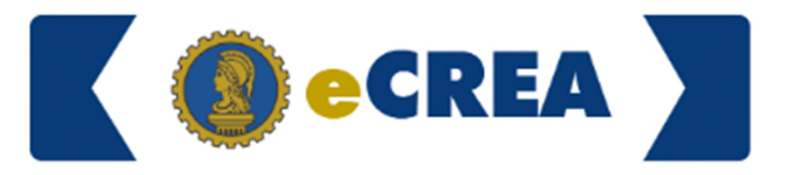

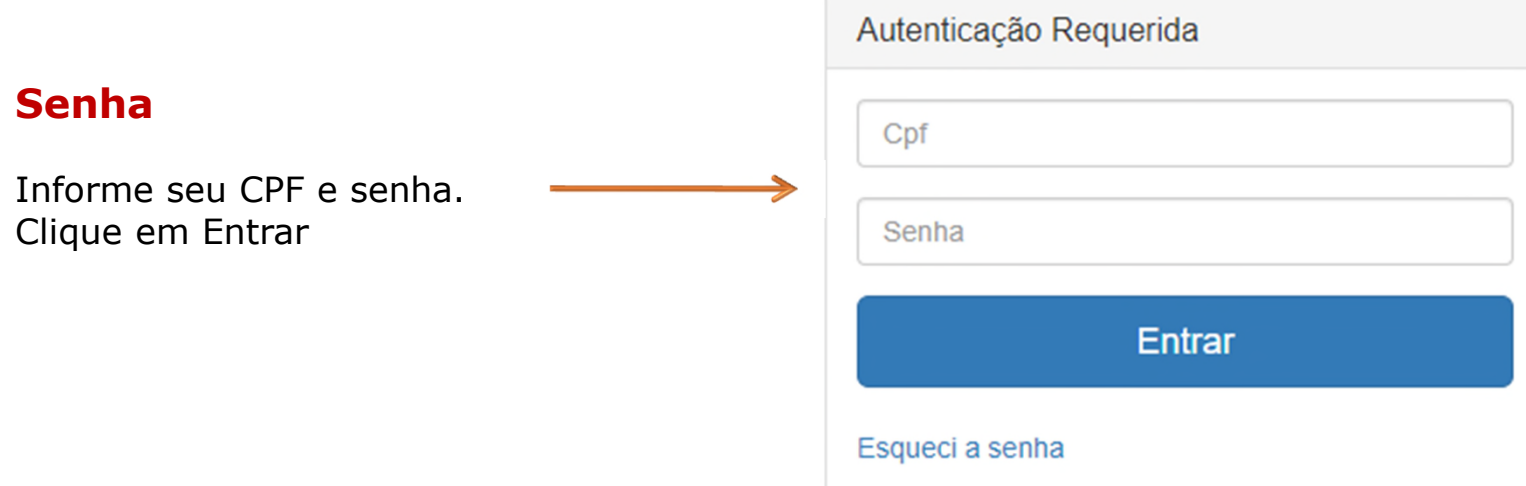

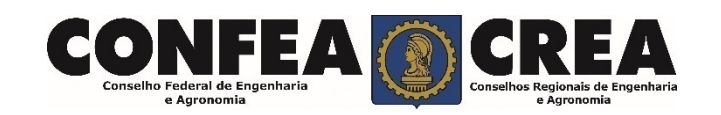

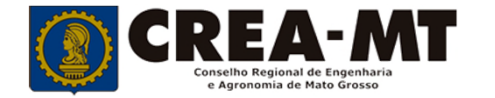

#### **Caso apareça a tela seguinte, escolha a opção "EXTERNO" e "Profissional do sistema"**

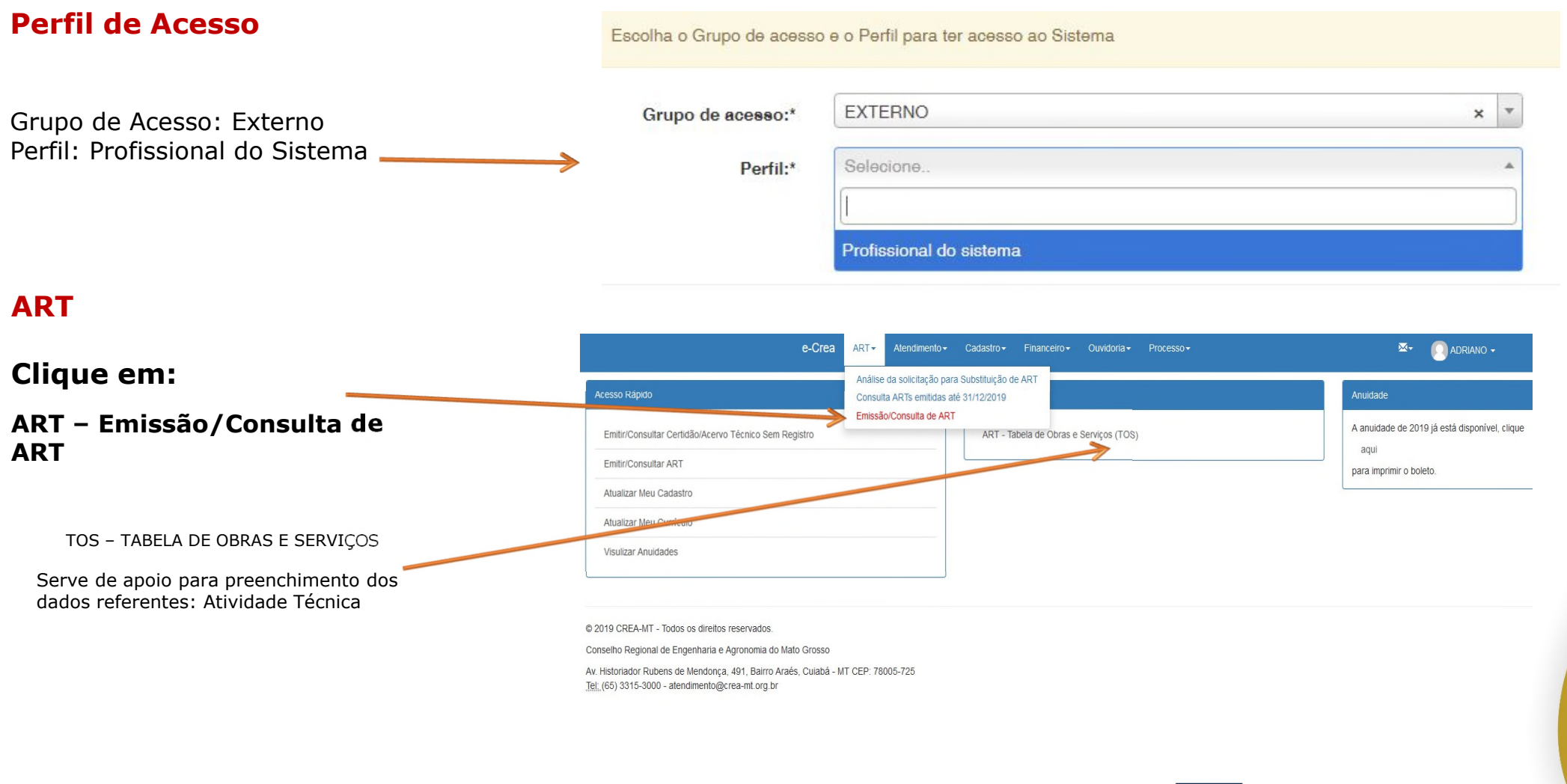

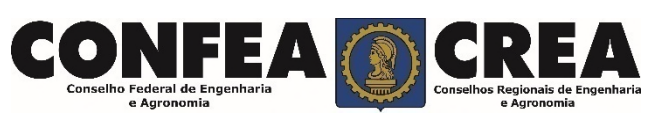

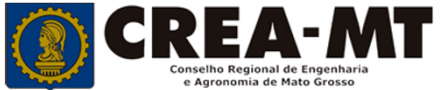

#### **TIPO DE ART**

Escolha qual ART será emitida:

- CARGO/FUNÇÃO,
- MULTIPLA MENSAL
- **-** OBRA/SERVIÇO

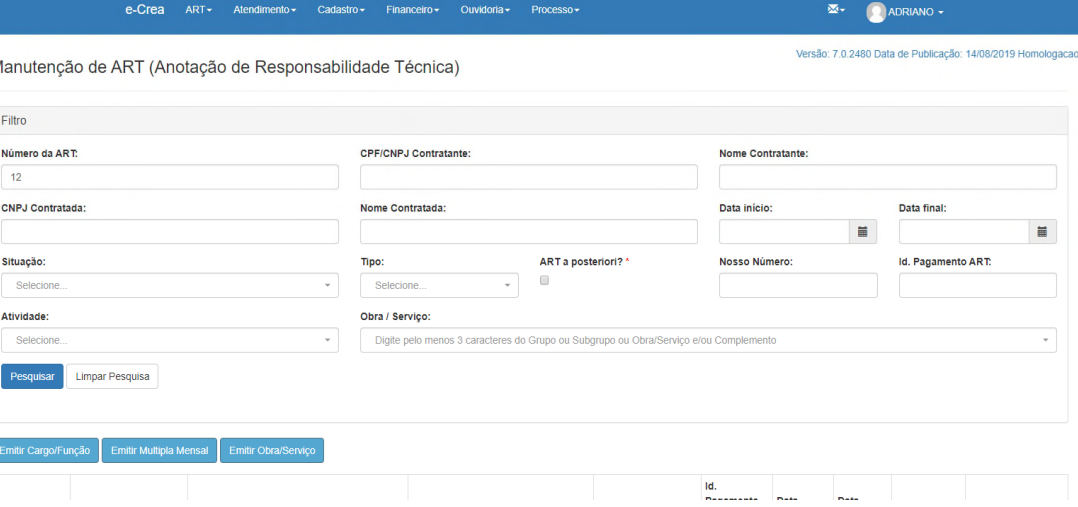

CARGO/FUNÇÃO: ART de cargo/função é o tipo de ART relativa ao vínculo com pessoa jurídica para desempenho de cargo ou função técnica, conforme Artigo 43 da Resolução 1.025 de 2009 do CONFEA.

Artigo 43 – O vínculo para desempenho de cargo ou função técnica, tanto com pessoa jurídica de direito público quanto de direito privado, obriga à anotação de responsabilidade técnica no CREA em circunscrição for exercida a atividade.

§ 1º A ART relativa ao desempenho de cargo ou função deve ser registrada após assinatura do contrato ou publicação do ato administrativo de nomeação ou designação, de acordo com as informações constantes do documento comprobatório de vínculo do profissional com a pessoa jurídica.

MULTIPLA MENSAL: ART Múltipla Mensal ou ART de Obra ou Serviço de Rotina, poderá ser emitida conforme Artigo 34 da Resolução 1.025 de 2009 do CONFEA.

Artigo 34 – Caso não deseje registrar diversas ART´s específicas, é facultado ao profissional que execute obras ou preste serviços de rotina anotar a responsabilidade técnica pelas atividades desenvolvidas por meio de ART múltipla. O disposto no *caput* deste artigo também se aplica ao serviço de rotina executado por profissional integrante do quadro técnico de pessoa jurídica.

OBRA/SERVIÇO: ART de Obra/Serviço é a ART relativa à execução de obra ou prestação de serviços, poderá ser emitida conforme Artigo 28 da Resolução 1.025 de 2009 do CONFEA.

Artigo 28 – A ART relativa à execução de obra ou prestação de serviços deve ser registrada antes do início da respectiva atividade técnica, de acordo com as informações constantes do contrato firmado entre as partes.

§ 1º No caso de obras públicas, a ART pode ser registrada em até dez dias após a liberação da ordem de serviço ou após a assinatura do contrato ou de documento equivalente, desde que não esteja caracterizado o início da atividade.

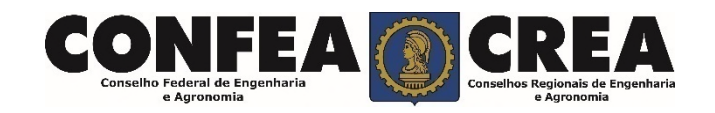

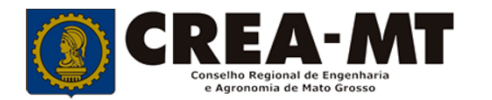

#### **ART DE CARGO E FUNÇÃO**

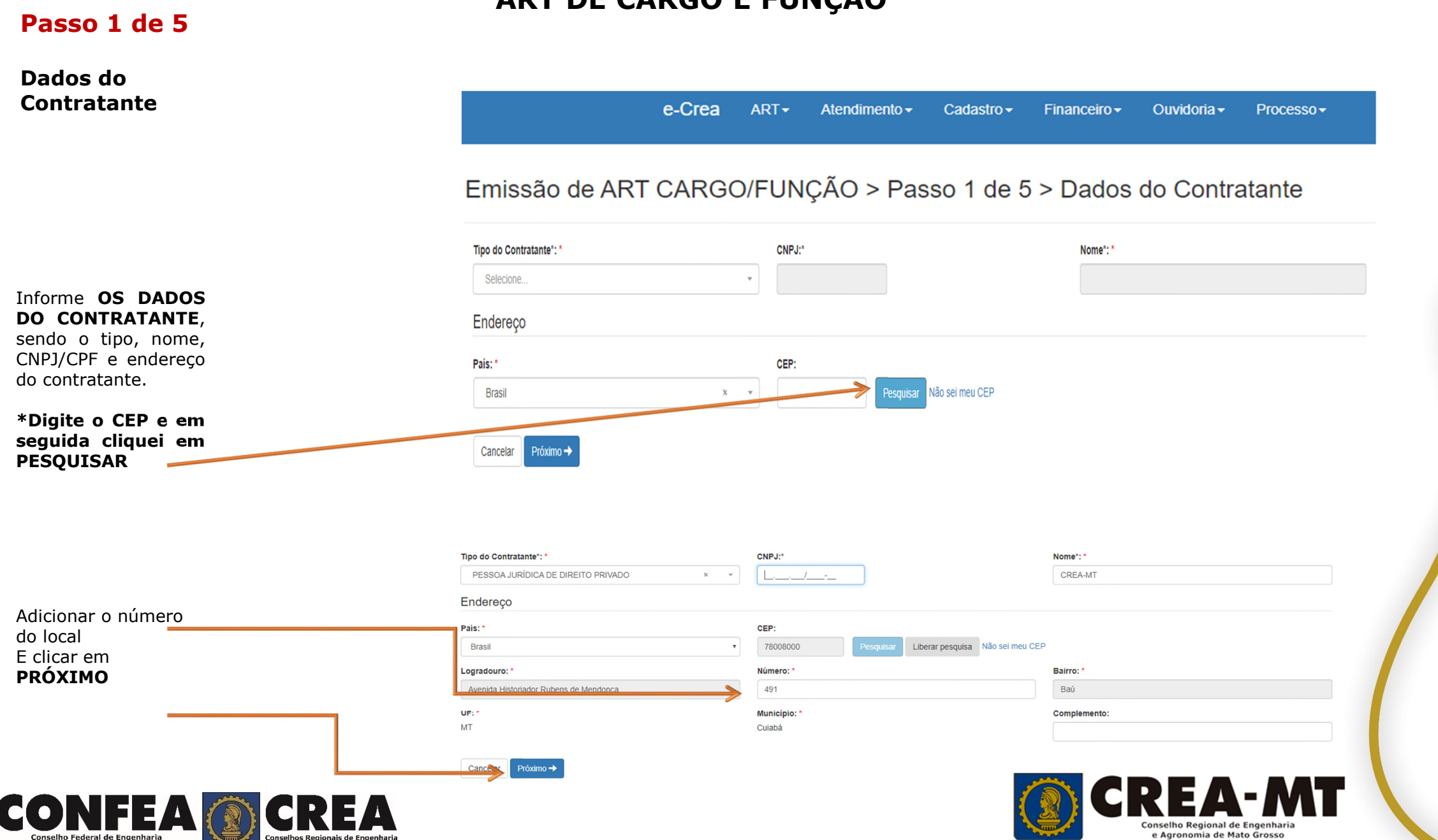

e Agronomia

e Agronomia

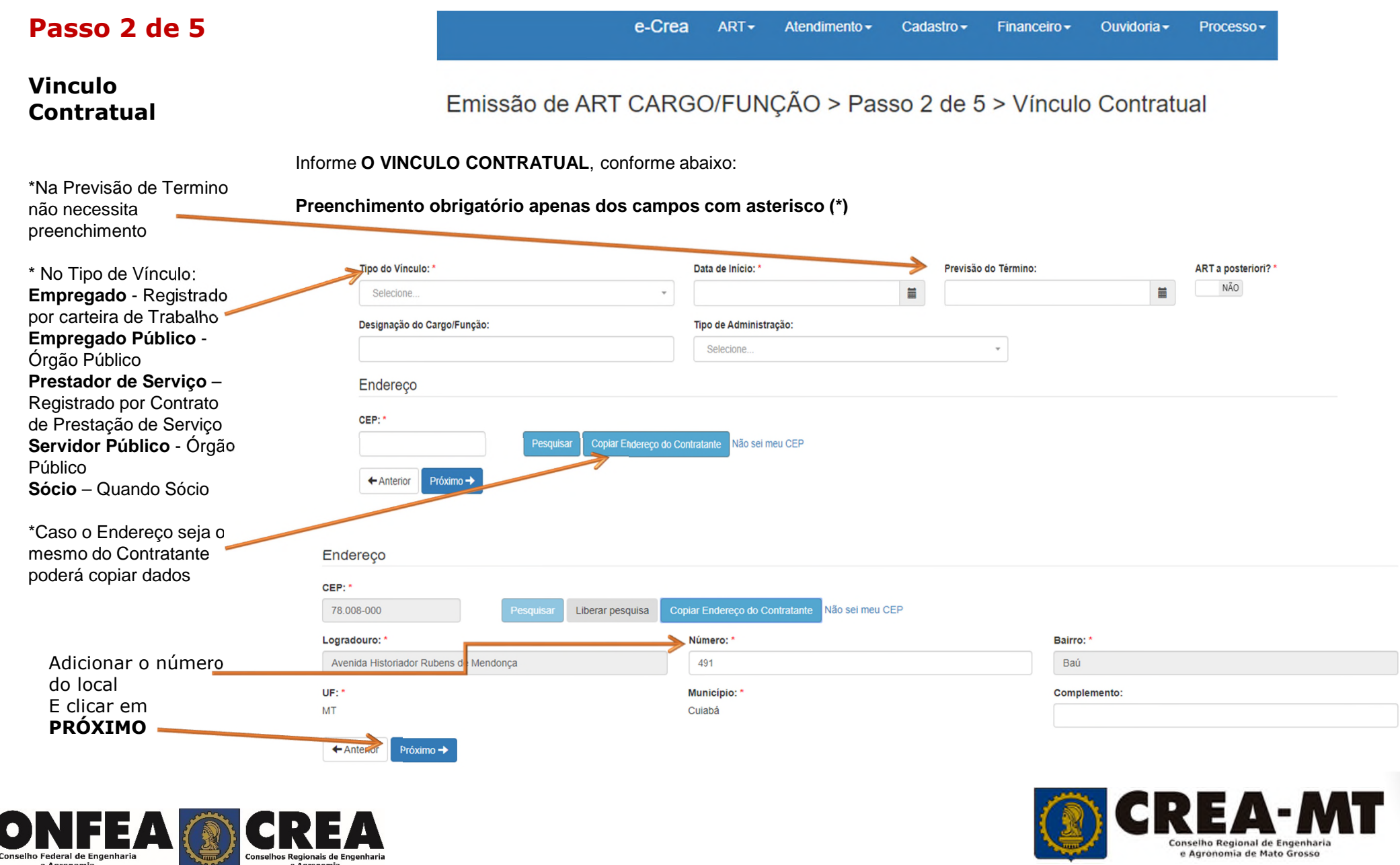

C

#### **Passo 3 de 5**

#### **Atividade Técnica**

#### Descreva as atividades técnicas:

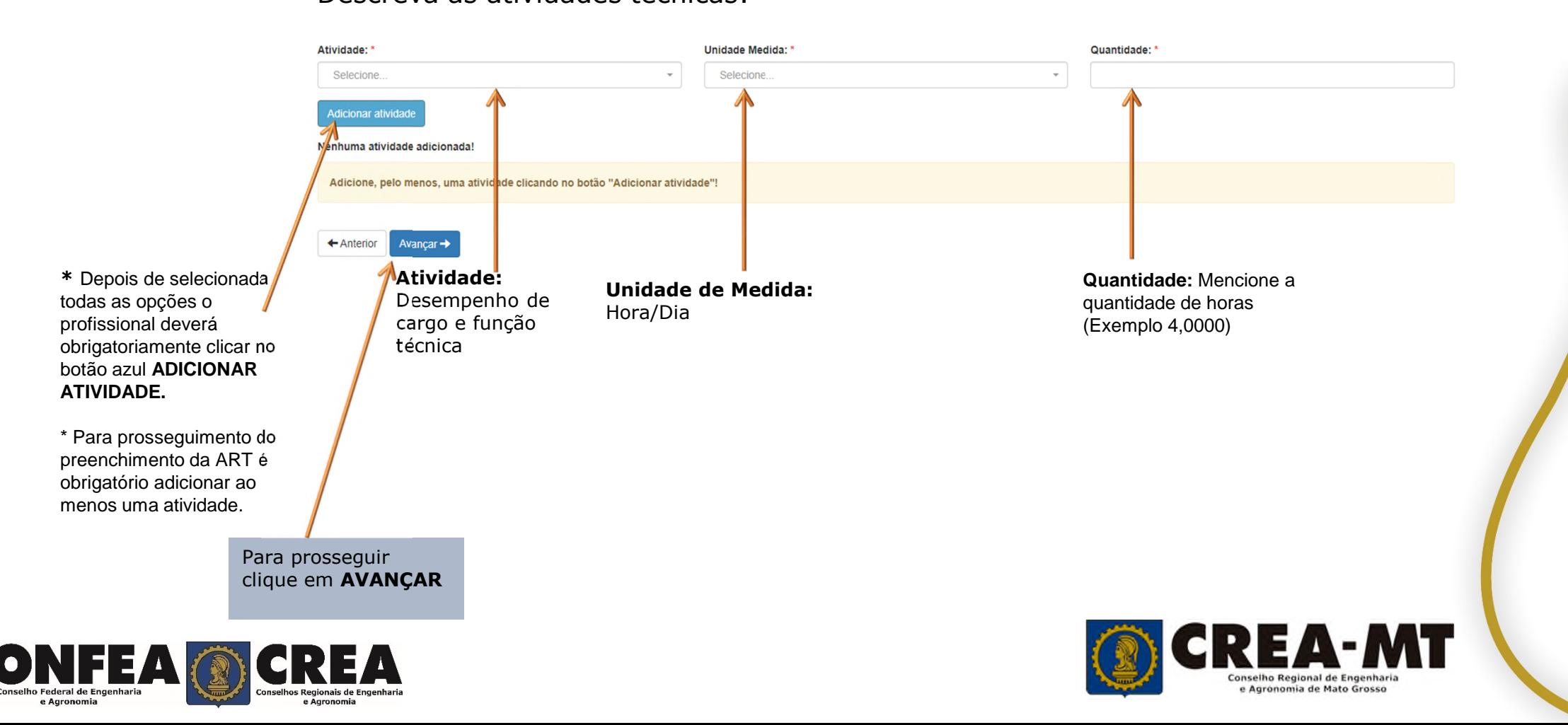

Emissão de ART CARGO/FUNÇÃO > Passo 3 de 5 > Atividade Técnica

#### $e$ -Crea ART  $\star$  Atendimento  $\star$ Processo -Cadastro Financeiro + Ouvidoria $\star$ **Passo 4 de 5** Emissão de ART CARGO/FUNÇÃO > Passo 4 de 5 > Observação, Declaração Lei 9.307/96 e Decreto 5.296/04 **Observação, Declaração Lei 9.307/96 e Decreto 5.296/04** Observação Complementar: (100 caracteres restantes) Descrever a **Observação complementar** (se necessário); Decreto Nº 5.296/04 Declaro atendimento às regras de acessibilidade previstas nas normas técnicas da ABNT, na legislação específica e no Decreto nº 5.296, de 2 de dezembro de 2004. NÃO ← Anterior Próximo → Informar se **SIM** (será impresso na ART) ou **NÃO** (não será impresso na ART) para o **Decreto 5.296/04** Para prosseguir \* **DECRETO N.º 5.294/04** - Declaro atendimento às regras de acessibilidade previstas nas normas técnicas da ABNT, na legislação específica e no Decreto nº 5.296, de 2 de dezembro de 2004**.** Clique em **Próximo\*** Se o profissional optar pelo **NÃO**, não estará infringindo o Decreto; apenas tais informações não serão impressas em sua ART.

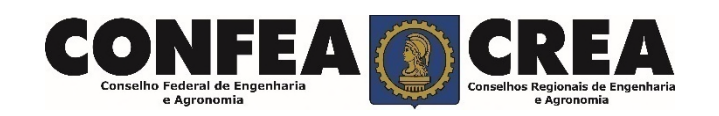

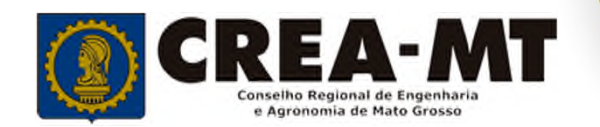

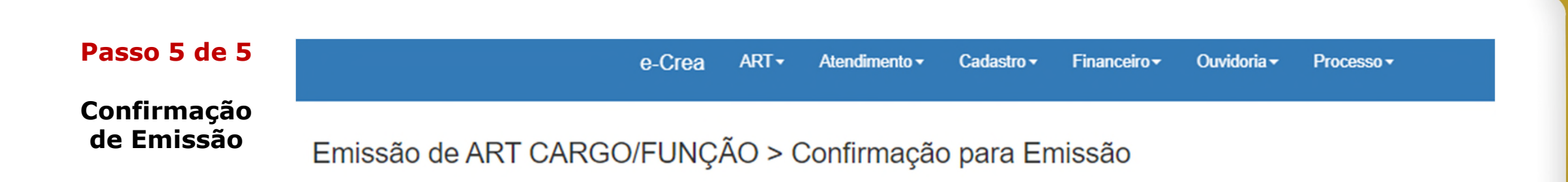

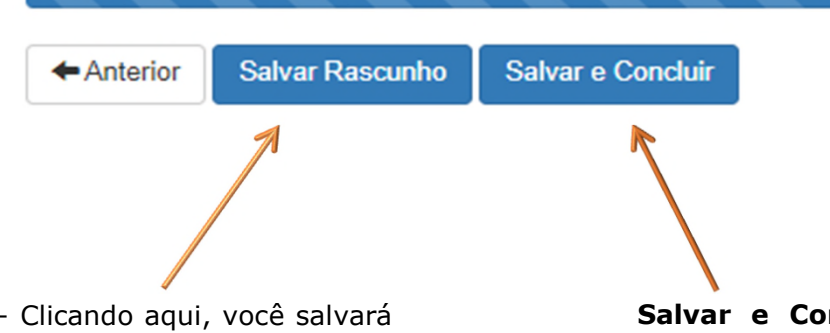

**Salvar Rascunho** – Clicando aqui, você salvará sua ART e poderá editá-la posteriormente para realizar correções ou alterações que se fizerem necessárias.

**Salvar e Concluir** - A ART e o boleto referente à taxa da ART serão gerados impedindo qualquer tipo de alteração.

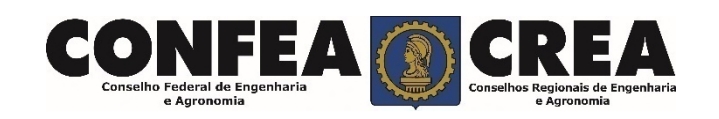

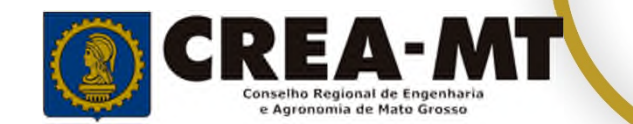

#### **Último passo**

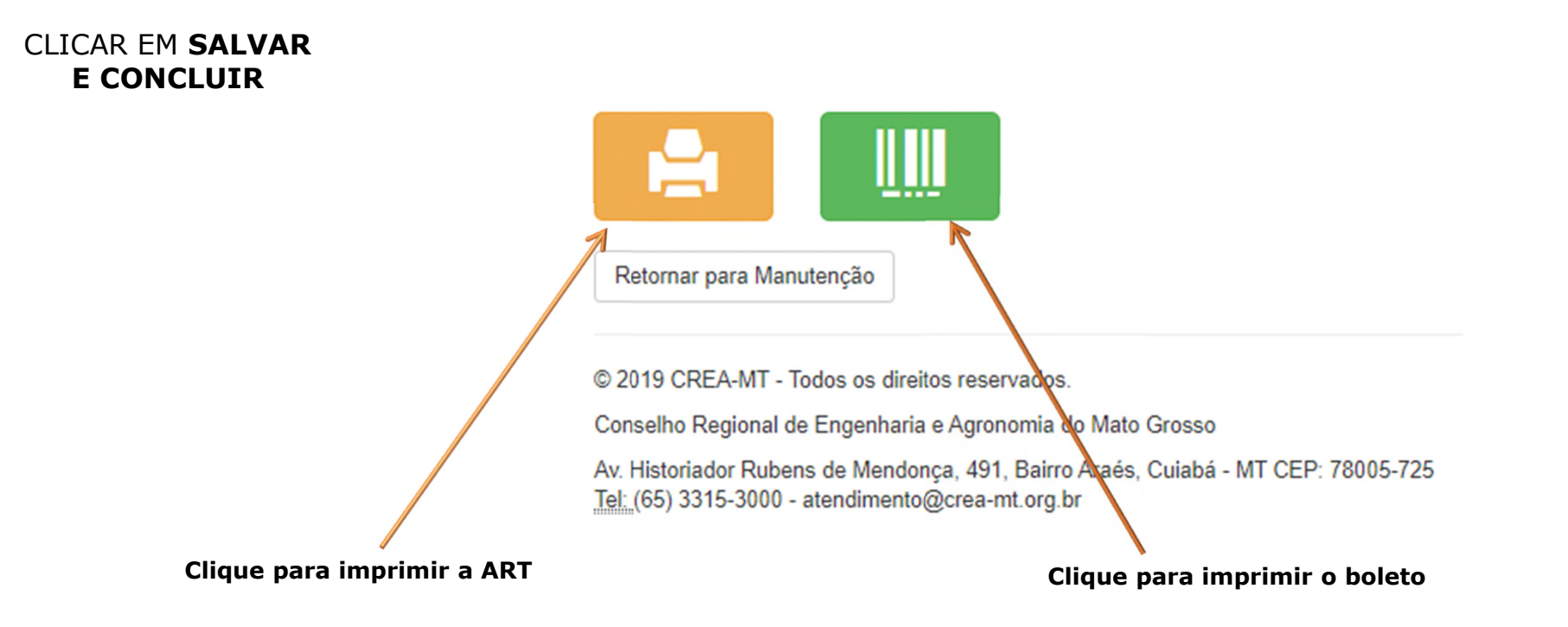

#### **INFORMAÇÕES IMPORTANTES**

\*Caso a ART não seja paga em 10 dias, um novo documento deverá ser preenchido.

\*A ART tem validade de 10 (dez) dias com o comprovante de pagamento anexado. Após este prazo, o profissional poderá imprimir a via definitiva da ART.

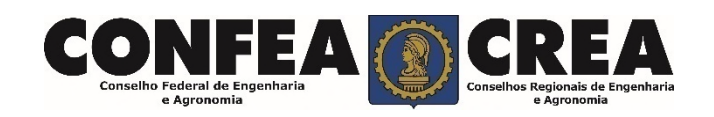

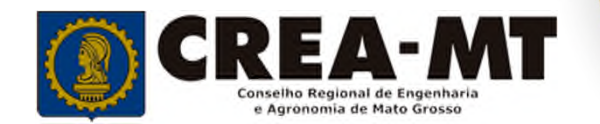

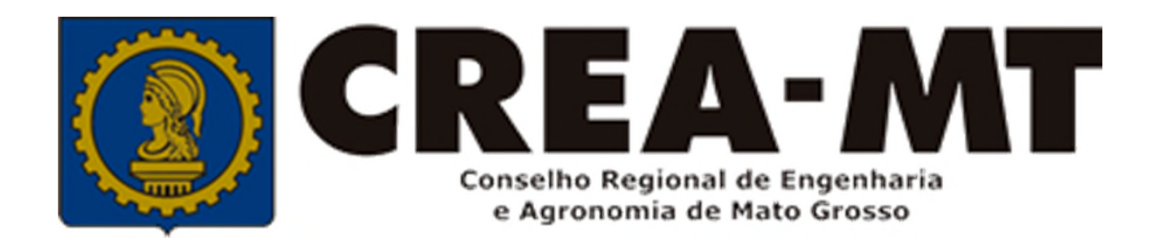

## **(65) 3315 3000 e 0800 647 3033 www.crea-mt.org.br**

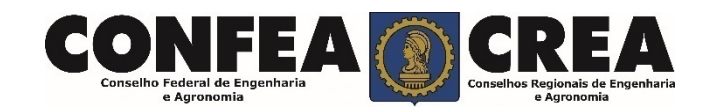